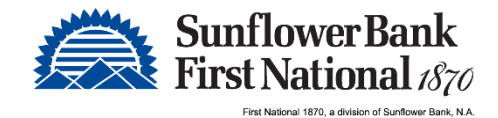

## Remote Deposit Capture Installation

Below are the steps to begin the install process. It is highly recommended to involve your IT Team during this process, as you will need admin rights to the PC.

- 1. Make sure scanner is not plugged into the PC.
- 2. If scanner was previously used on this PC, you will need to uninstall the drivers for the scanner before installing the new drivers.
	- a. To uninstall RDC drivers, access your computer's control panel.
	- b. Right click on all programs associated with previous installed drivers.
		- i. Click Uninstall
- 3. Navigate t[o https://ftp.ipsfiserv.com](https://ftp.ipsfiserv.com/) in your internet browser. This is where you will download the drivers for the scanner and an additional download (excluding Panini scanners), so the scanner can work with Chrome, Firefox and Edge.
	- Note: Administrative rights may be needed to download driver.
- 4. Login with the following info: user name is **ipscoclient** and password is **lp\$co0628**.
- 5. Select 'Disable the Wizard'
- 6. Open "Ranger Drivers and Software" folder. Find and open the scanner folder that has your scanner name.
- 7. Select the download link to the right of the .exe file and do a 'save as' to your desktop. If automatically downloaded to your downloads folder, drag and drop the Fiserv application onto your desktop.
	- a. Stay logged in to the site, we will come back and download another file.
- 8. Once the download is complete, find the orange Fiserv application on your desktop and right click on it and select "Run as Administrator". Select the "install" button when prompted.
- 9. During the install a window will pop up and ask you if you want "Allow Blocked Content" and you will select the option to allow it.
- 10.When the install is completed, you will get a notice to restart. Select "NO" to restart.
- 11. Go back to the *ftp.ipsfiserv.com* page and go to the "Parent Folder". Within there, find the folder named "x.Fisery RangerRemote". Select that folder and within there, you will download the Fisery RangerRemote.exe file and save to your desktop. Once downloaded, find it on your desktop, right click on it and run it as an administrator.

a. Note: This step is not required if installing a Panini scanner.

- 12.Afterwards, it should prompt you to restart, if not then manually restart.
- 13. Upon restart, plug in scanner to PC and power.
- 14.Optional: You can test the scanner connectivity by searching your start menu for "RangerFlex". It should find the RangerFlex application.
	- a. Open this and input any check into the scanner.
	- b. Select the "start feeding" button. The scanner should pull the check in and you should see the image of the check on the screen. The front of the check should be on the left and the back on the right. That way you know you input the check correctly.
	- c. Click the stop feeding button and click exit.
- 15. Login to Treasury Management Direct and follow instructions in manual for submitting a deposit.